#### NOMINA VERSION EMPRESARIAL NOMINA ELECTRONICA

Teniendo en cuenta los siguiente cambios de ley :

 $\triangleright$  Resolución No. 000013 del 11 de Febrero de 2021, la cual reglamenta la presentación de nómina electrónica.

Se realizaron los cambios descritos a continuación:

Para instalar esta actualización se deben realizar los siguientes pasos:

- Saque una copia de seguridad de la información tanto del directorio de ejecutables como del directorio en el que se encuentran los datos.
- Verifique que en la unidad C:\ no exista un directorio llamado C:\ACTUALIZACION, si existe debe borrarlo ya que seguramente corresponde a una actualización anterior.
- En la página se encuentra el link: Nómina Electrónica y dentro de éste el archivo: Nomina Electronica.zip, al descomprimirlo se creará la carpeta Nomina Electronica dentro de la cual encontrará lo siguiente:
	- **Carpeta ACTUALIZACION**  $\rightarrow$  Contiene los archivos correspondientes a la actualización, esta carpeta se debe copiar en la unidad  $C:\$  para que al ejecutar la actualización lea de esta carpeta la información.
	- Carpeta EJECUTABLES  $\rightarrow$  Contiene los ejecutables: Actualiza\_v11\_9.exe, Nov\_nom.exe y Lnomina.fxp, los cuales se deben copiar en la carpeta que contiene los ejecutables del cliente.
	- Carpeta WebServiceFoxpro  $\rightarrow$  Contiene las librerías que cambiaron para poder realizar el envío con la información requerida del mandante.
- Después de haber realizado lo anterior ubíquese en el directorio en donde se encuentran los ejecutables y ejecute el archivo: Actualiza\_v11\_9.exe. Tenga en cuenta que, si generó una copia del directorio de los datos y desea actualizar ésta, primero debe direccionar el aplicativo a esta nueva carpeta.

#### CAMBIOS PARA NÓMINA ELECTRÓNICA PARA CLIENTES CON OPERADOR FACTURE

#### Cambios para Nomina

#### **TABLAS**

A continuación, se describen las tablas nuevas creadas en la aplicación:

- Tipos de Contrato (TP\_CTRA)
- Métodos de pago (M\_PAGO)
- Código de tributo (TRIBUTO)

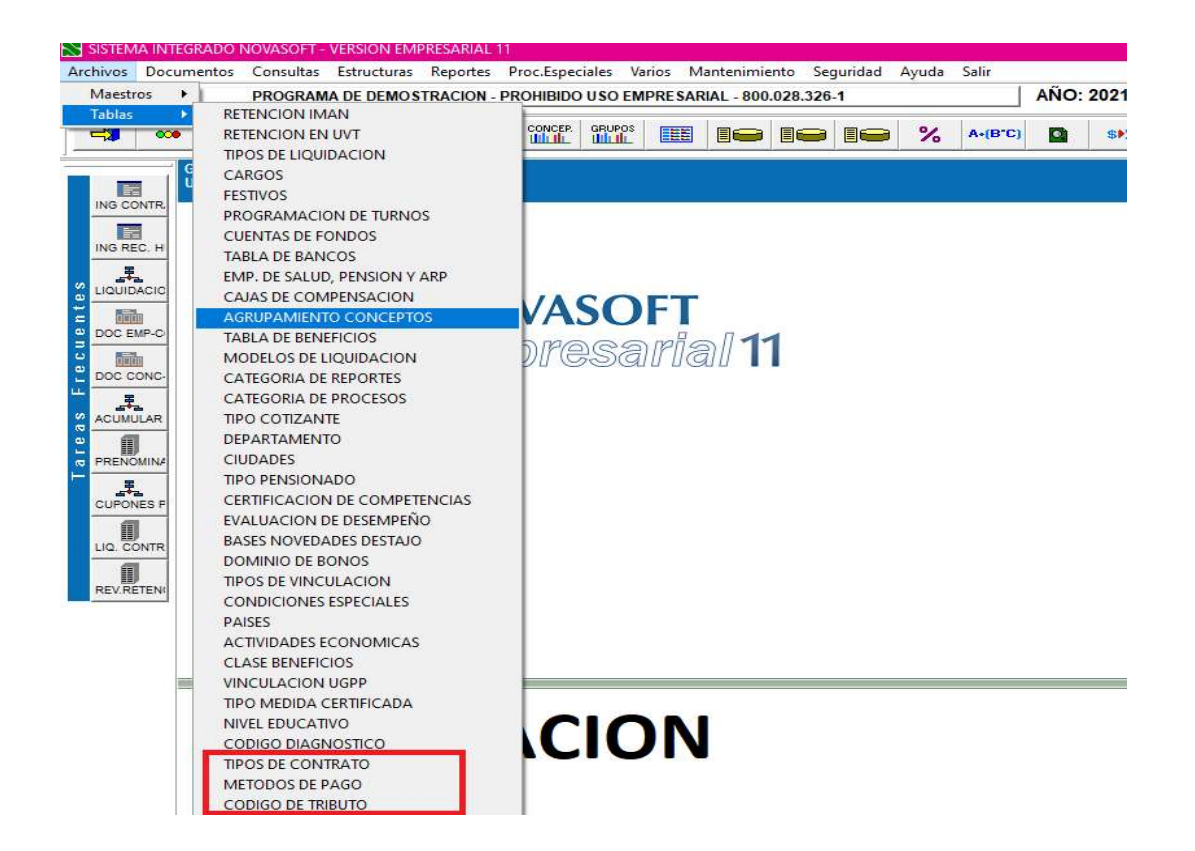

Tipos de Liquidación (TLIQ) Se crea el nuevo campo:

La información que debe diligenciarse en este nuevo campo se presenta en la siguiente imagen:

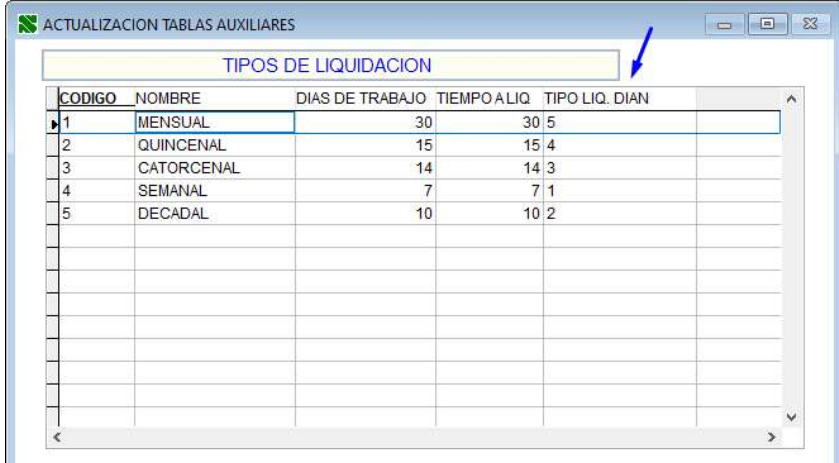

## Incapacidades / Novedades (TAB\_INC)

Se crea el nuevo campo:

La información que debe diligenciarse en este nuevo campo se presenta en la siguiente imagen:

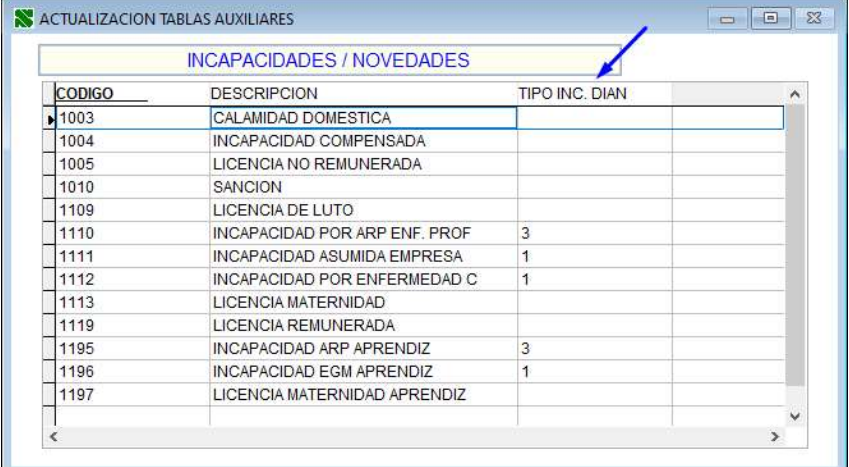

## **MAESTROS**

- Conceptos Nómina Electrónica
- Control envíos nómina electrónica
- Parámetros generales nómina electrónica (EMISOR)

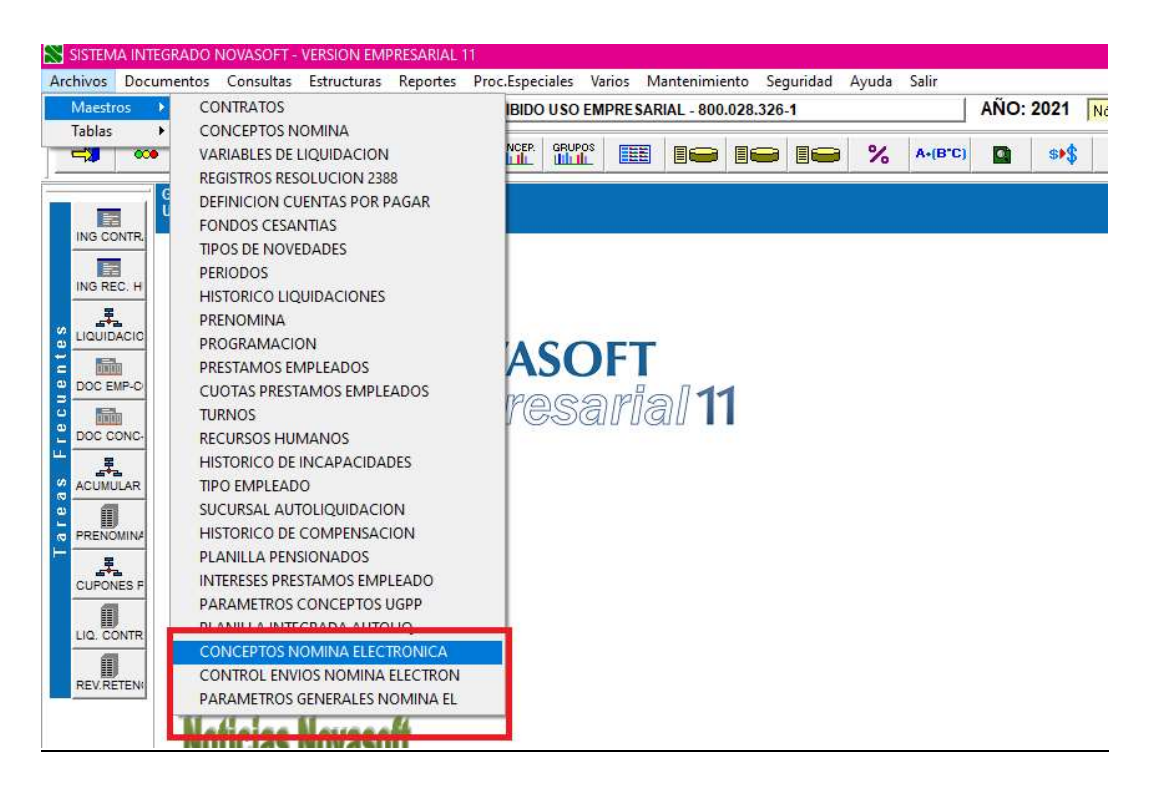

Conceptos Nómina Electrónica

Archivo – maestro – Conceptos de Nomina

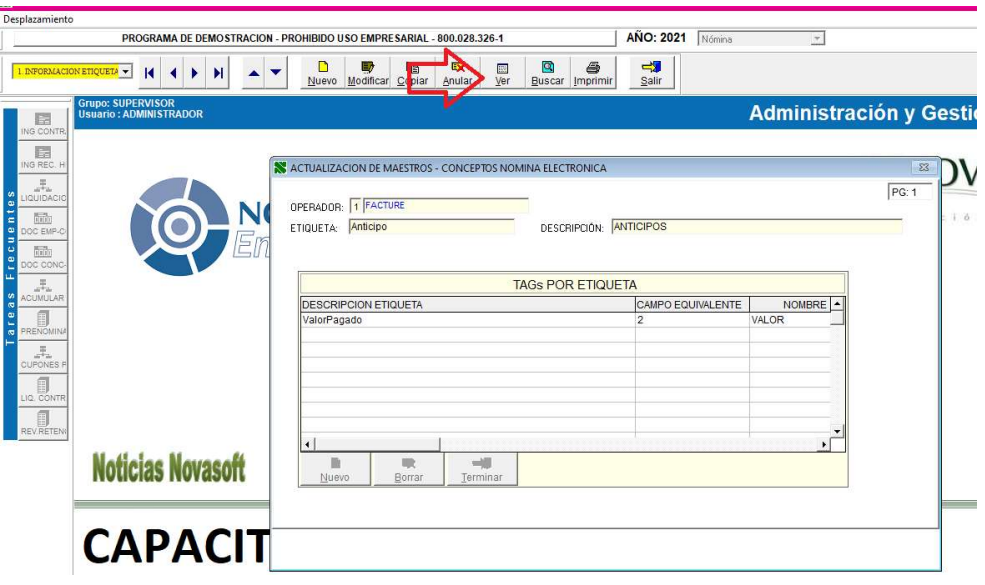

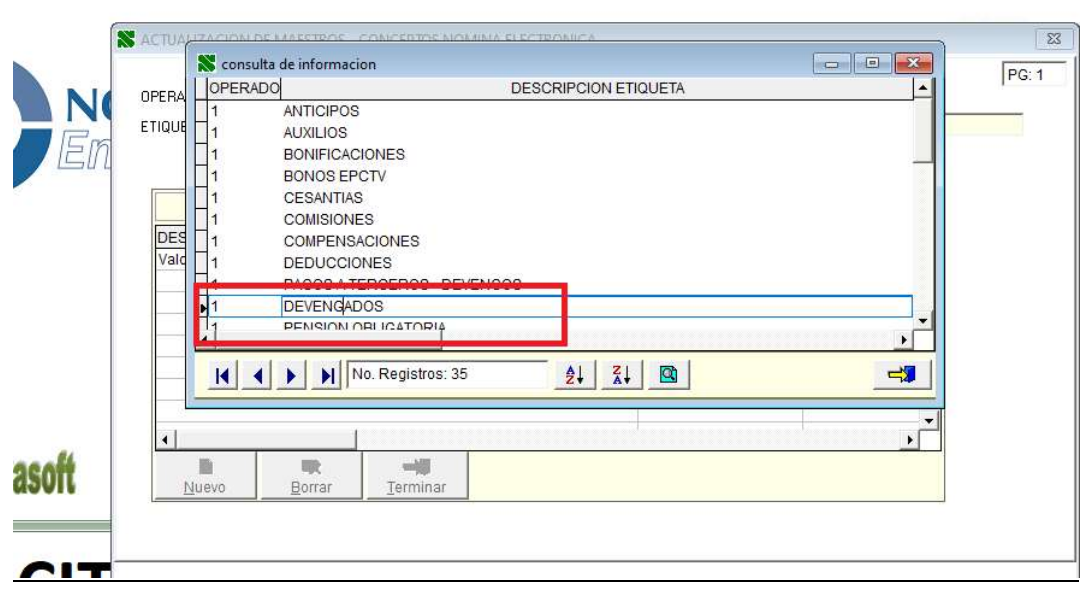

Se selecciona los devengos y esta página se van a incluir los conceptos adicionales que se manejen por empresa separado por comas, para los ítems de horas extras, incapacidades, libranzas los conceptos de coloca en la página 2 de este mismo maestro.

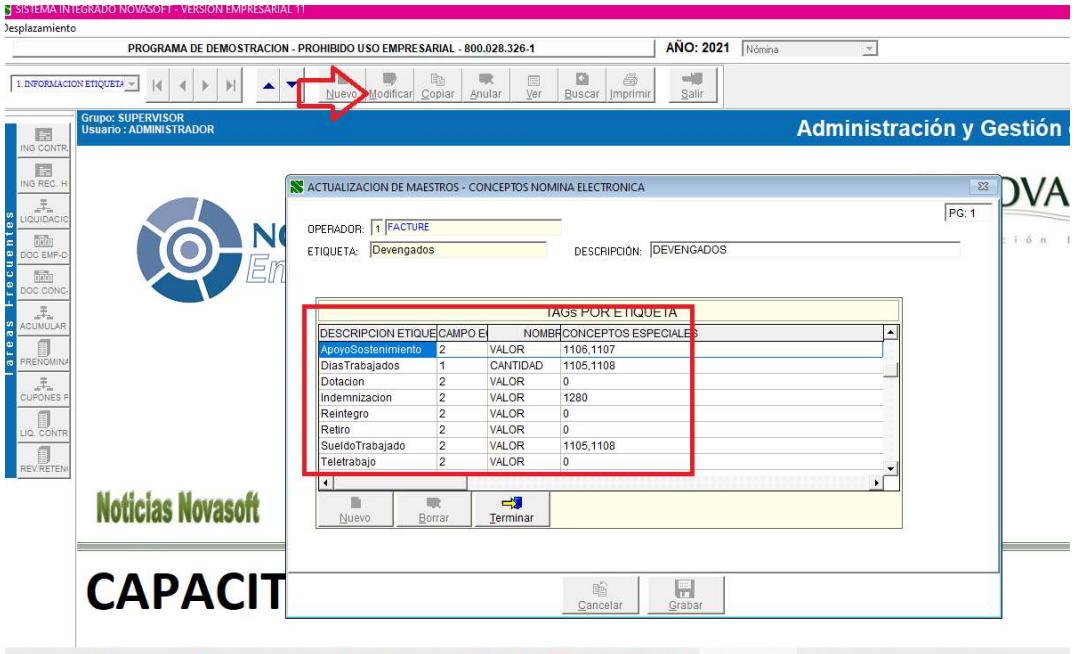

En Esta página para horas extras de modifica la pagina 2 con los conceptos adicionales para las horas extras y se realiza lo mismo para las incapacidades.

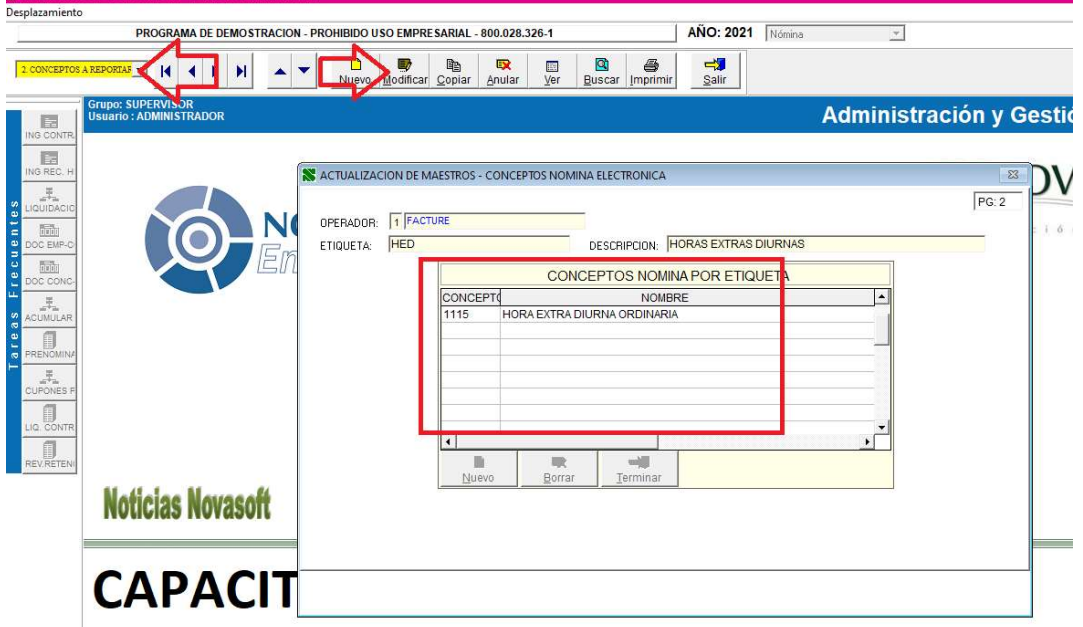

## Control envíos nómina electrónica

En este maestro se va encontrar la información de la generación de los lotes para el envió de la nómina electrónica.

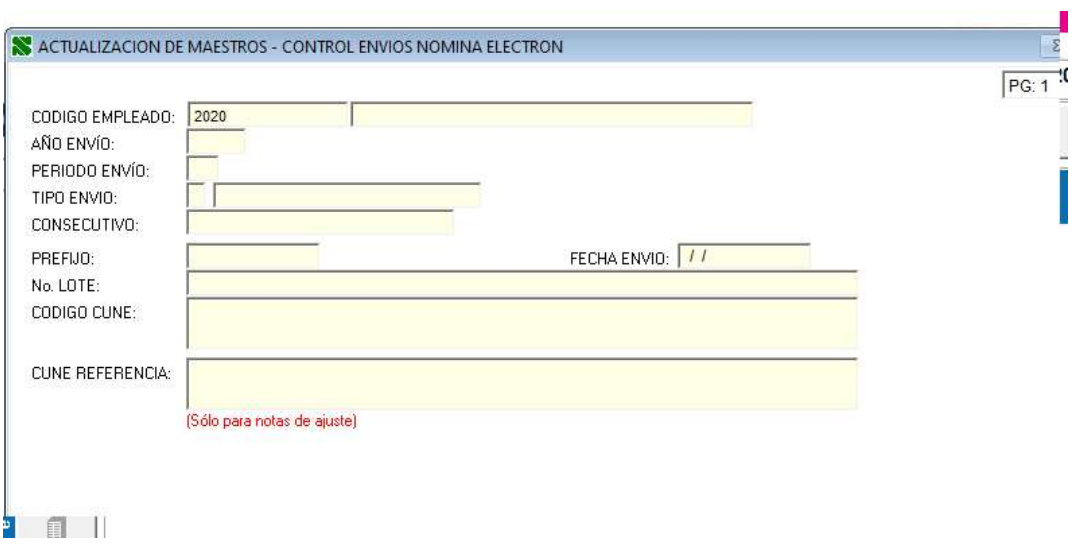

## Parámetros generales nómina electrónica (EMISOR)

 En este maestro se diligencia toda la información tributaria de la empresa en la pagina 1 de este maestro

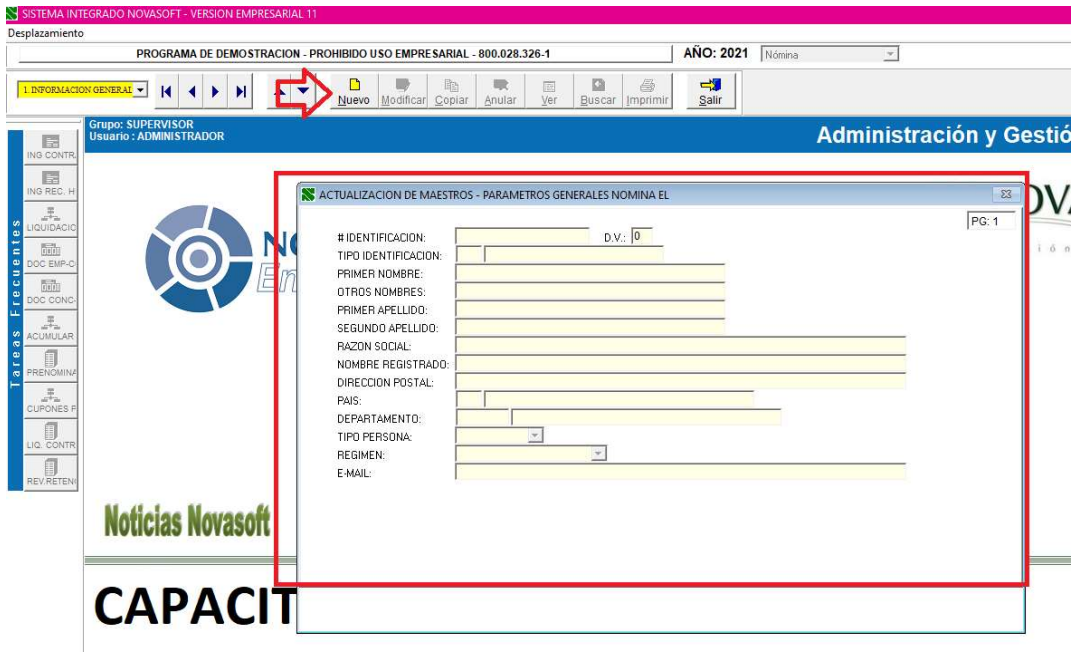

 $\overline{\mathbb{S}}$  sistema integ Desplazamiento AÑO: 2021 Nómina  $\overline{\mathcal{F}}$ PROGRAMA DE DEMOSTRACION - PROHIBIDO USO EMPRESARIAL - 800.028.326-1  $\begin{array}{|c|c|}\n\hline\n\textbf{B} & \textbf{B} \\
\hline\n\textbf{B} \text{us car} & \text{Imprimi}\n\hline\n\end{array}$  $\begin{array}{c}\hline \end{array}$  $\overline{\mathrm{sgn}}$  $rac{1}{\sum_{i=1}^{n} a_i}$  $\Box$ lia. 国<br>Ver  $\blacktriangle$   $\blacktriangledown$ Nuevo Modificar Copiar Anular SUPER<br>∶ADM /ISOR<br>NISTRADOR **Administración y Ges** 同 目 ACTUALIZACION DE MAESTROS - PARAMETROS GENERALES NOMINA EL  $\mathbb{E}$  $\begin{array}{c}\n\overline{\mathbb{F}}_{\text{in}} \\
\text{out} \\
\overline{\mathbb{F}}_{\text{out}}\n\end{array}$  $PG: 2$ # IDENTIFICACION: CÓDIGO TRIBUTO:  $\frac{1}{\ln n}$ **UBICACION EN EL DOCUMENTO**  $\begin{array}{c}\n\overline{1}\\ \overline{1}\\ \over$ **CODIGO CUNE:** CODIGO QR: POSICION X: POSICION X:  $\overline{\mathbb{R}}$ POSICION Y: POSICION Y:  $\frac{\pi}{\omega + \omega}$ **O**<sub>ON</sub> **DATOS CONEXION** DIRECCION OPERADOR: LLAVE EMISOR:<br>USUARIO EMISOR: **Noticias Novasoft** PASSWORD EMISOR: **CAPACIT** 

En esta pagina se parametriza la información del operador facture para realizar la conexión .

#### Maestro de Contratos

-

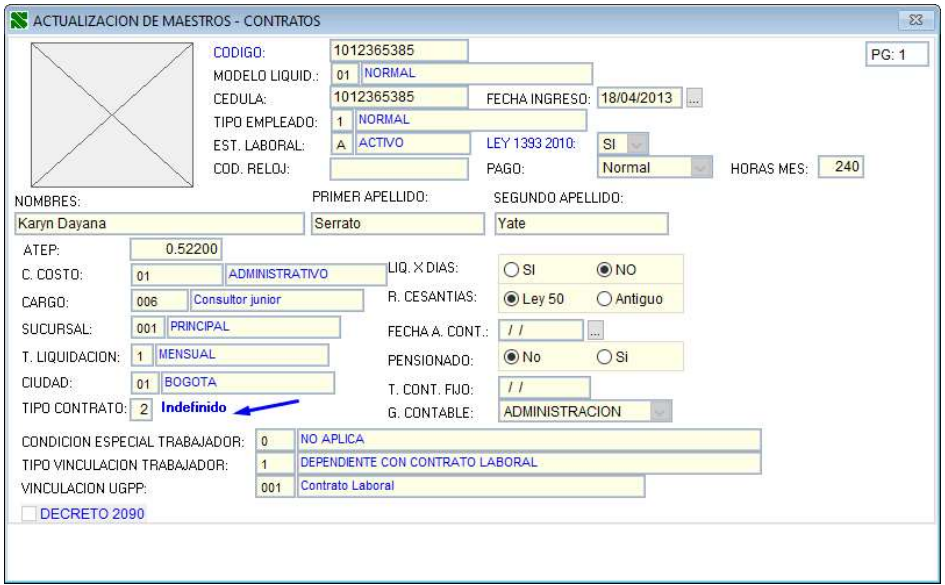

## - Se crea nuevo campo: Medio de pago nómina electrónica

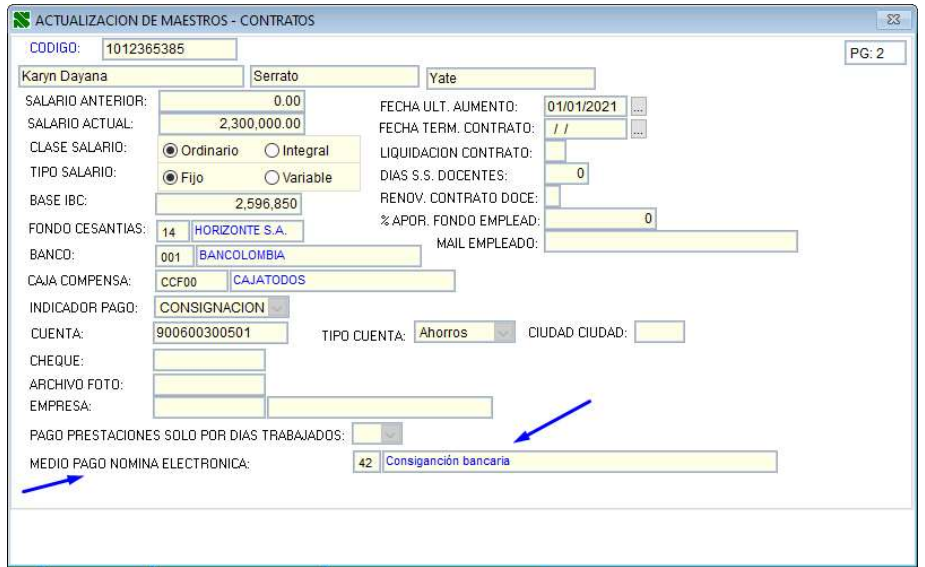

#### PROCESOS ESPECIALES

1150 – ENVIO NOMINA ELECTRONICA 1151 – CONSULTA LOTES NOMINA ELECTRONICA

Se ejecuta el proceso 1150 cuando ya toda la nómina y los parámetros se encuentren correctamente para realizar el envió de la nómina a facture.

Luego Se ejecuta el proceso 1151 para la consulta y ejecución de la nómina electrónica por lotes.

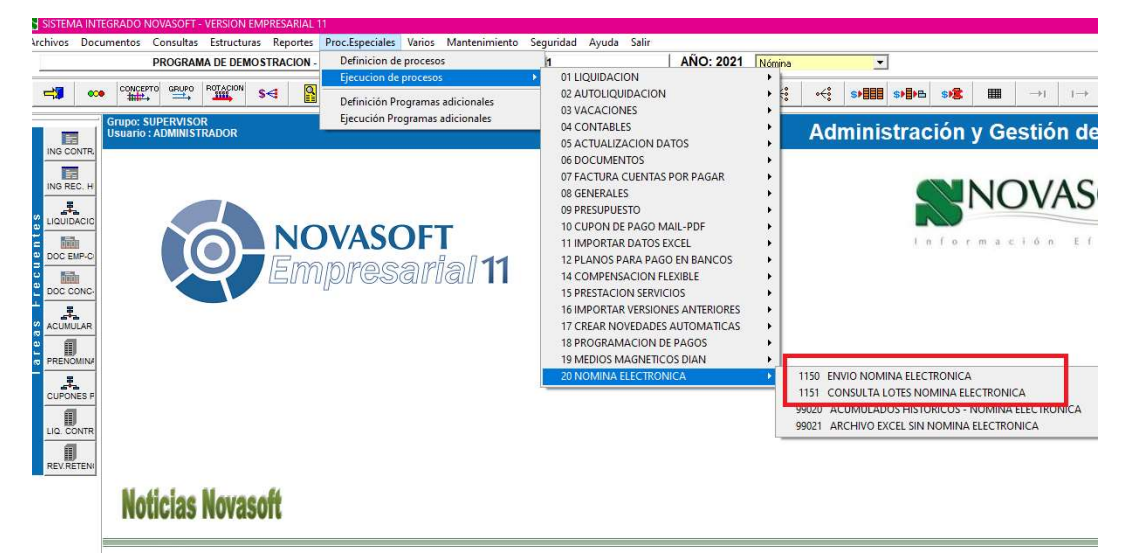

# **CAPACITACION**

## CAMBIOS PARA NÓMINA ELECTRÓNICA PARA CLIENTES CON OPERADOR DIFERENTE A **FACTURE**

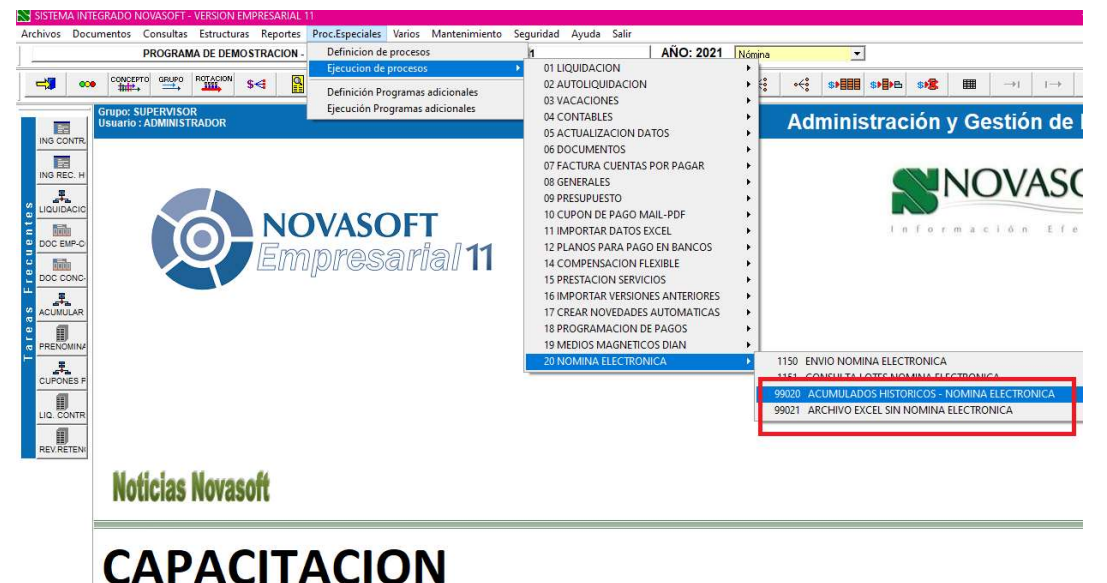

Nota: Para aquellos clientes que no van a utilizar el operador facture si no uno diferente se deben omitir los pasos anteriores y solo se va a generar los procesos 99020 y 99021 dependiendo la manera en que se quiera presentar la información, estos reportes generan con la información que solicita la DIANN en ese caso se deben colocar de acuerdo con cada uno de los operadores de como carga la información.